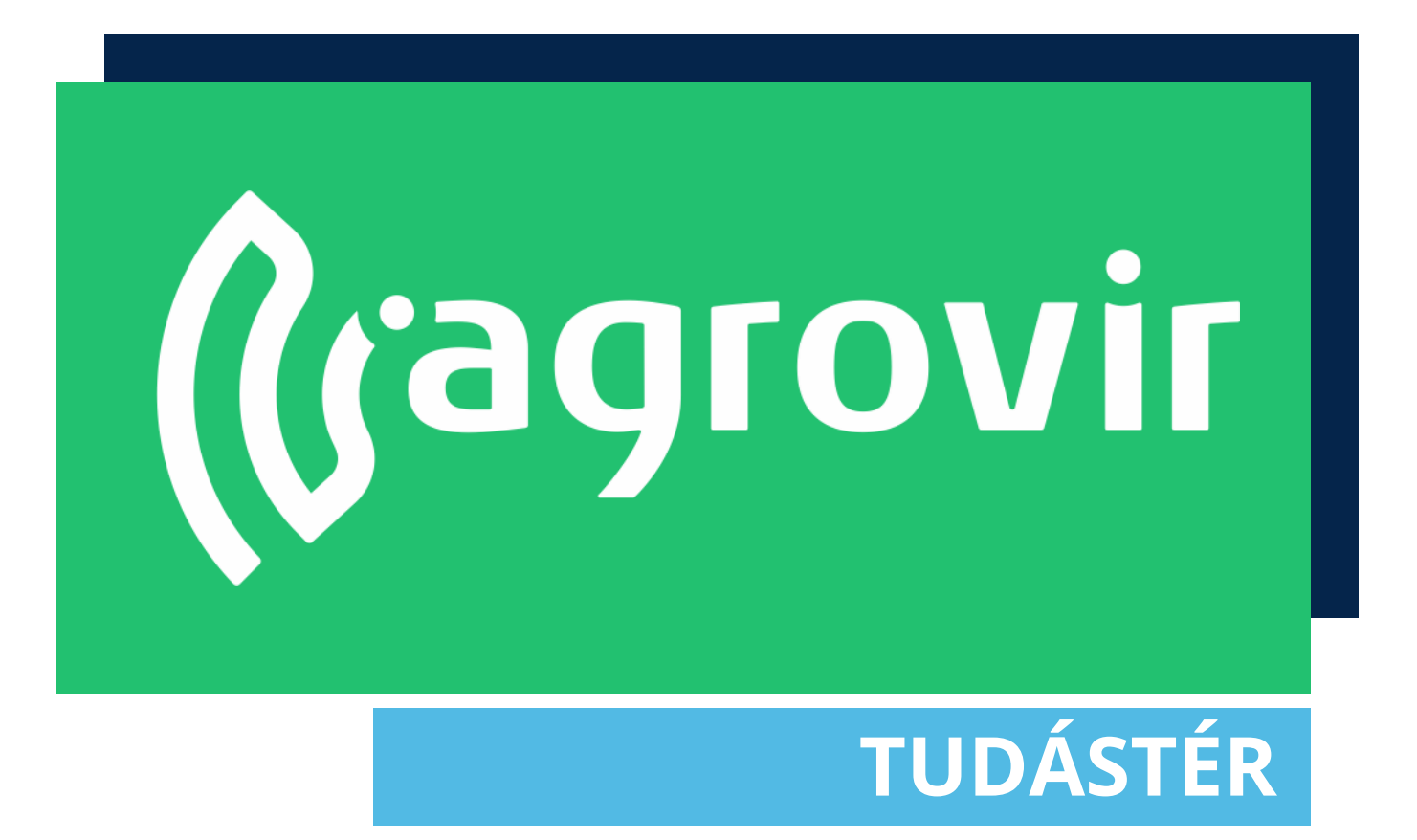

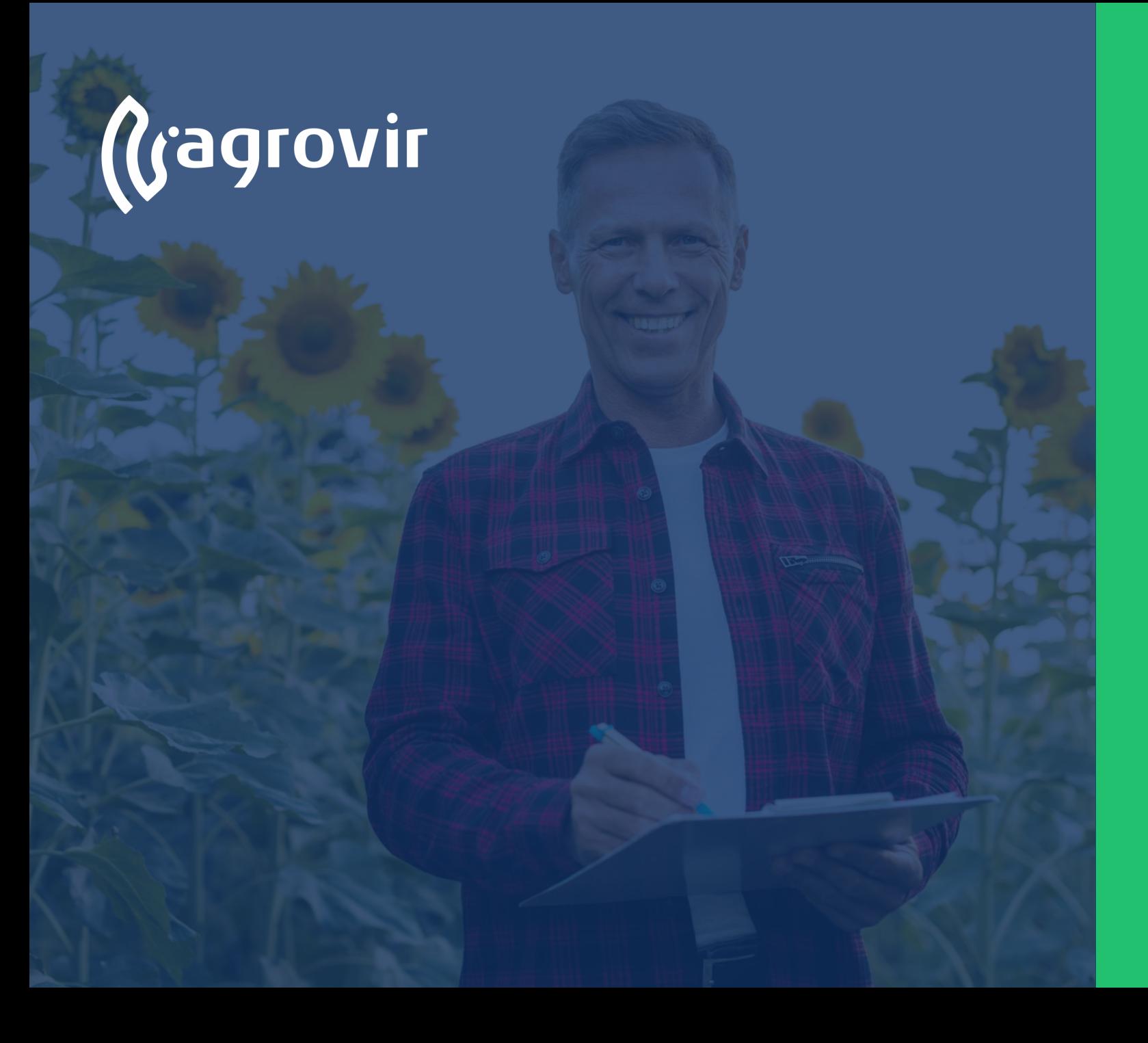

#### **Munkaerő**

#### **TARTALOMJEGYZÉK**

- Hivatalos bejelentések menüpont bemutatása
	- MePAR táblák menüpont bemutatása

#### **Hivatalos bejelentések menüpont**

A Hivatalos bejelentések menüpont hivatott cégünk hivatalos adatszolgáltatásainak kezelésére.

Segítségével az adott táblához tartozó felvezetett adatok összefűzhetőek a kötelező adatszolgáltatási igényeknek megfelelően.

Így könnyedén és gyorsan készíthetünk Gazdálkodási naplót, Nitrát jelentést, Permetezési naplót, stb.

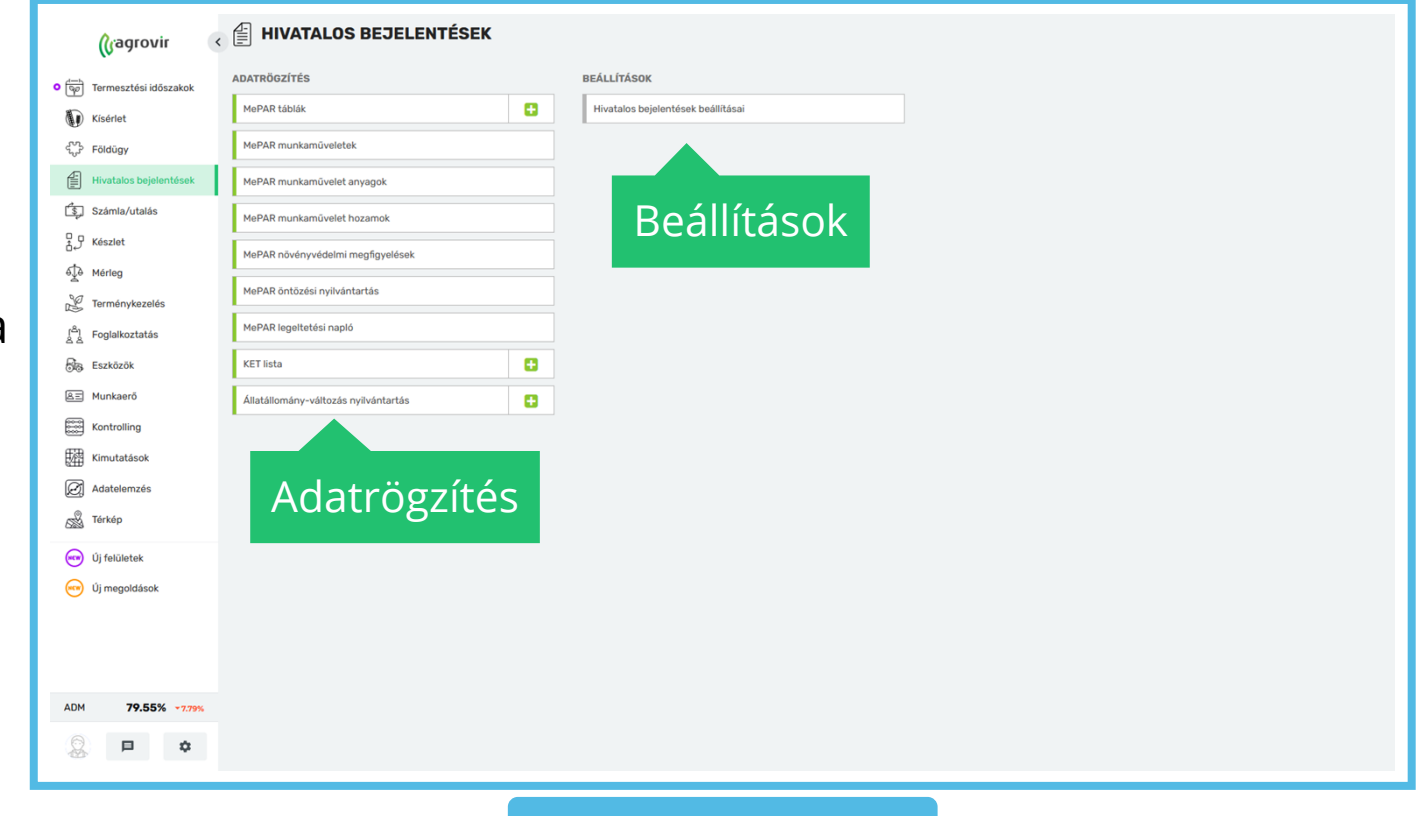

#### **Hivatalos bejelentések menüpont**

A bal oldalon felsorolt almenük segítségével kezelhetjük az adatokat.

A jobb oldalon lévő "Hivatalos bejelentések beállításai" gombbal a beállításokat érhetjük el.

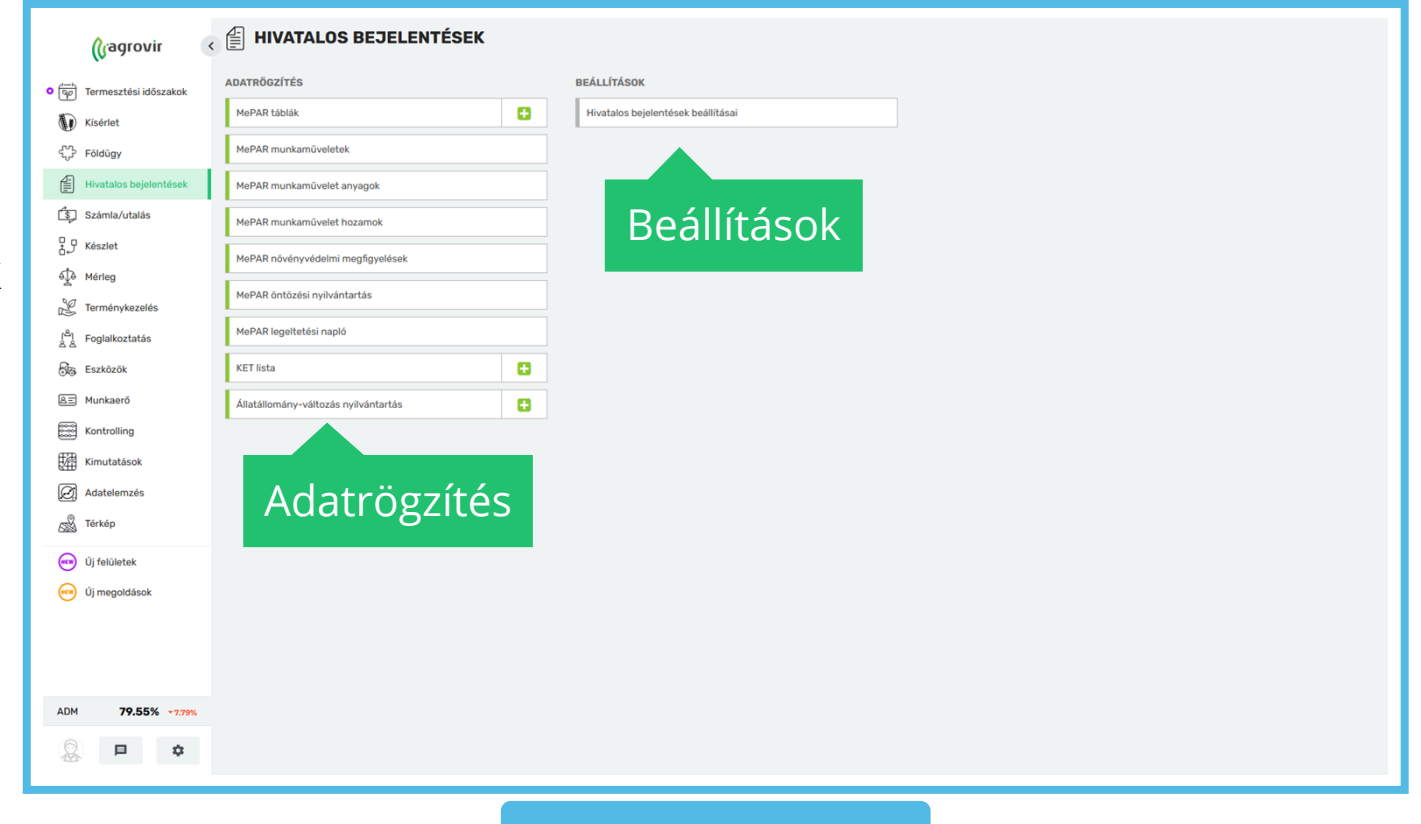

#### **Hivatalos bejelentések menüpont**

Első lépésként a leggyakrabban használt Menüpontokkal foglalkozunk, melyeket az Adatrögzítés oszlopban találunk:

- MePAR táblák
- MePAR munkaműveletek
- MePAR munkaművelet anyagok
- MePAR munkaművelet hozamok
- MePAR növényvédelmi megfigyelések
- MePAR öntözés nyilvántartás
- MePAR legeltetési napló
- KET lista
- Állatállomány változás nyilvántartása

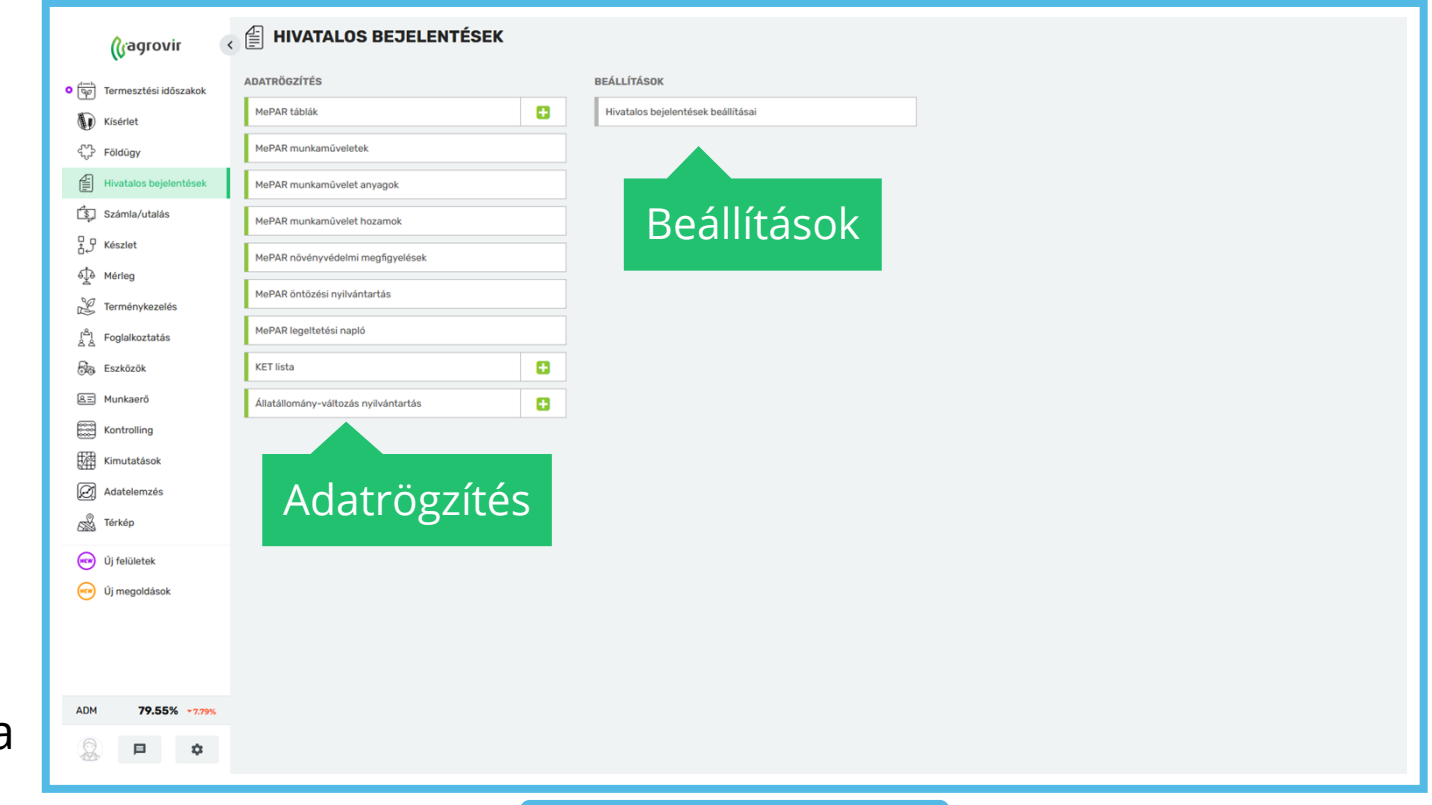

A *Hivatalos bejelentések >> MePAR táblák*  gombra kattintva lista nézetben láthatjuk a már létrehozott MePAR táblákat.

Ha az adott termesztési évre még nem klónoztunk be termesztési időszakot, akkor a felület üresen jelenik meg.

Lehetőségünk van felvezetni új MePAR táblát az "Új hozzáadása" gomb segítségével, de egyszerűbb és gyorsabb megoldás a Termesztési időszakok átvezetésével "beklónozni" az adatokat.

Ennek menetét a következőkben mutatjuk be.

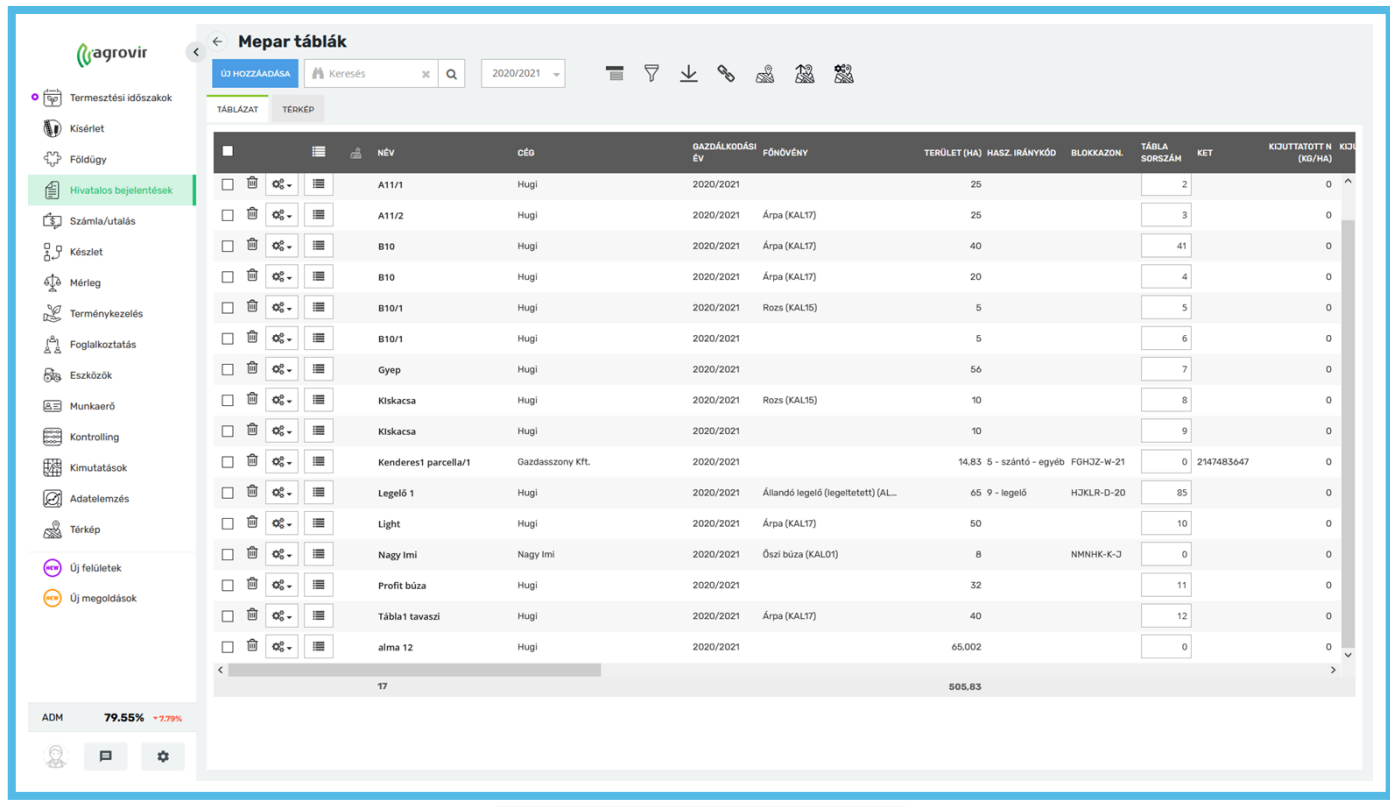

A *Termesztési időszakok >> Termesztési időszakok kezelése* felületen válasszuk ki a gazdálkodási évet amihez a MePAR rendszerbe szeretnénk időszakokat klónozni.

• A checkbox segítségével jelöljük ki a kívánt termesztési időszakokat majd kattintsunk a "MePAR tábla létrehozása" gombra

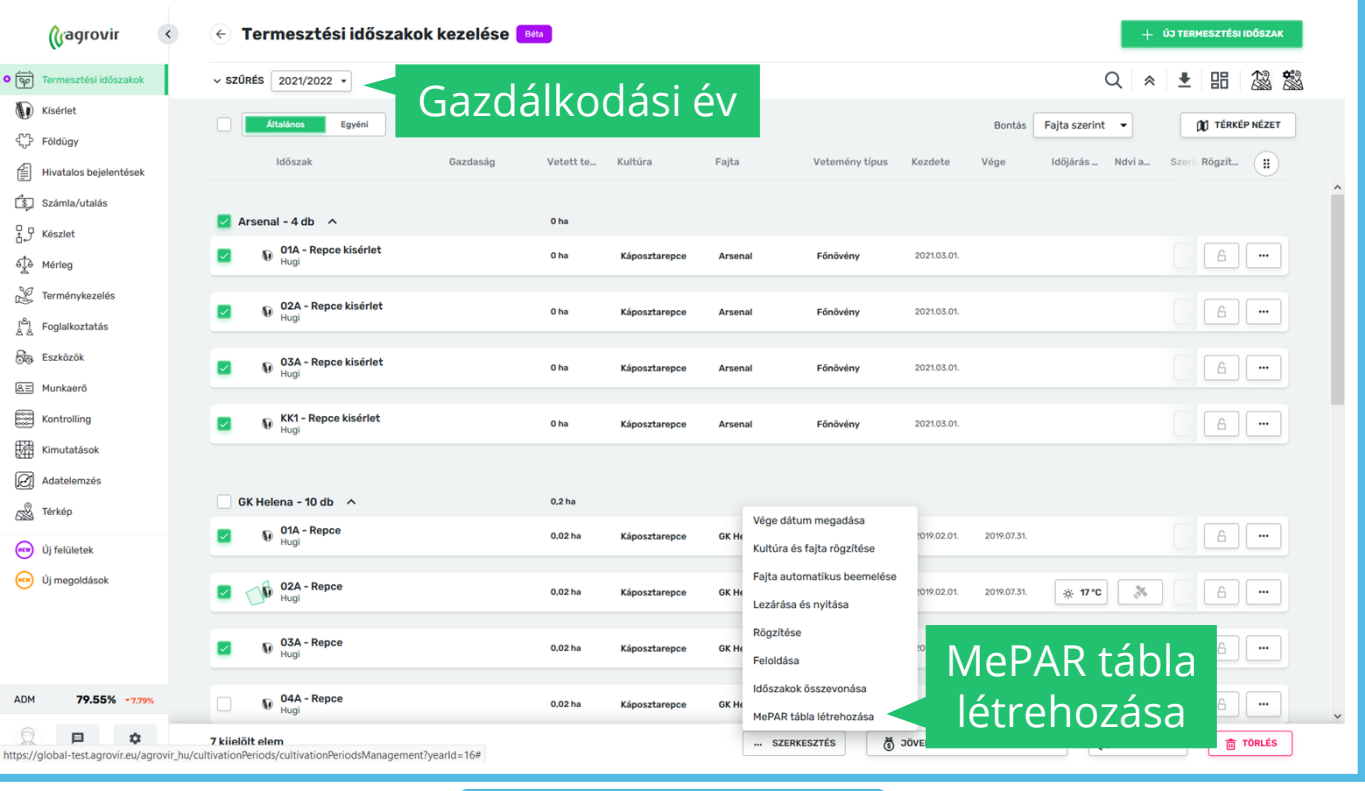

Így a kijelölt termesztési időszakok másolata bekerül a MePAR listába.

A menüpont összes adata másolásra kerül a Termesztési időszakok, Földügy stb. felületen megadottak szerint, tehát helyes adatrögzítés esetén itt már nem lesz plusz feladatunk, kivéve, ha valamit kihagytunk.

A MePAR felület nincs összeköttetésben a Termesztési időszakok felülettel, így ha itt változatunk valamin, az a termesztési időszakokon nem változtat.

Ha olyan táblát szeretnénk regisztrálni, ami nem szerepel a termesztési időszakok között, akkor kattintsunk a kék "Új hozzáadása" gombra.

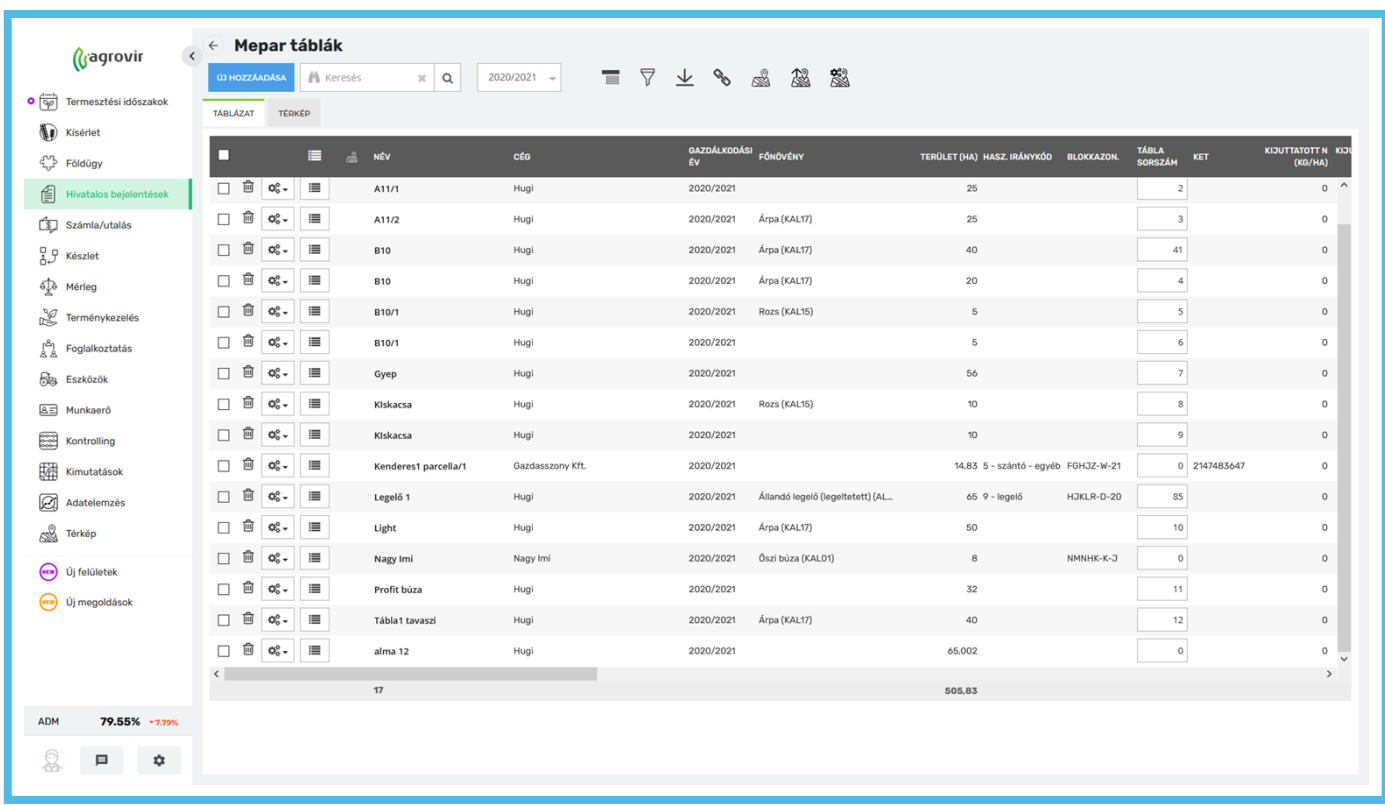

A felületen lehetőségünk van keresni, használhatjuk a nagyító alakú "Részletes keresést", mellyel oszlop szinten is kereshetünk.

#### Csoportosíthatunk:

- Név szerint
- Cég szerint
- Gazdálkodási év szerint
- Főnövény szerint
- Másodvetemény szerint
- Hasznosítási iránykód szerint
- Blokk azonosító szerint
- Tábla sorszám szerint
- KET szerint

#### Szűrhetünk cég szerint.

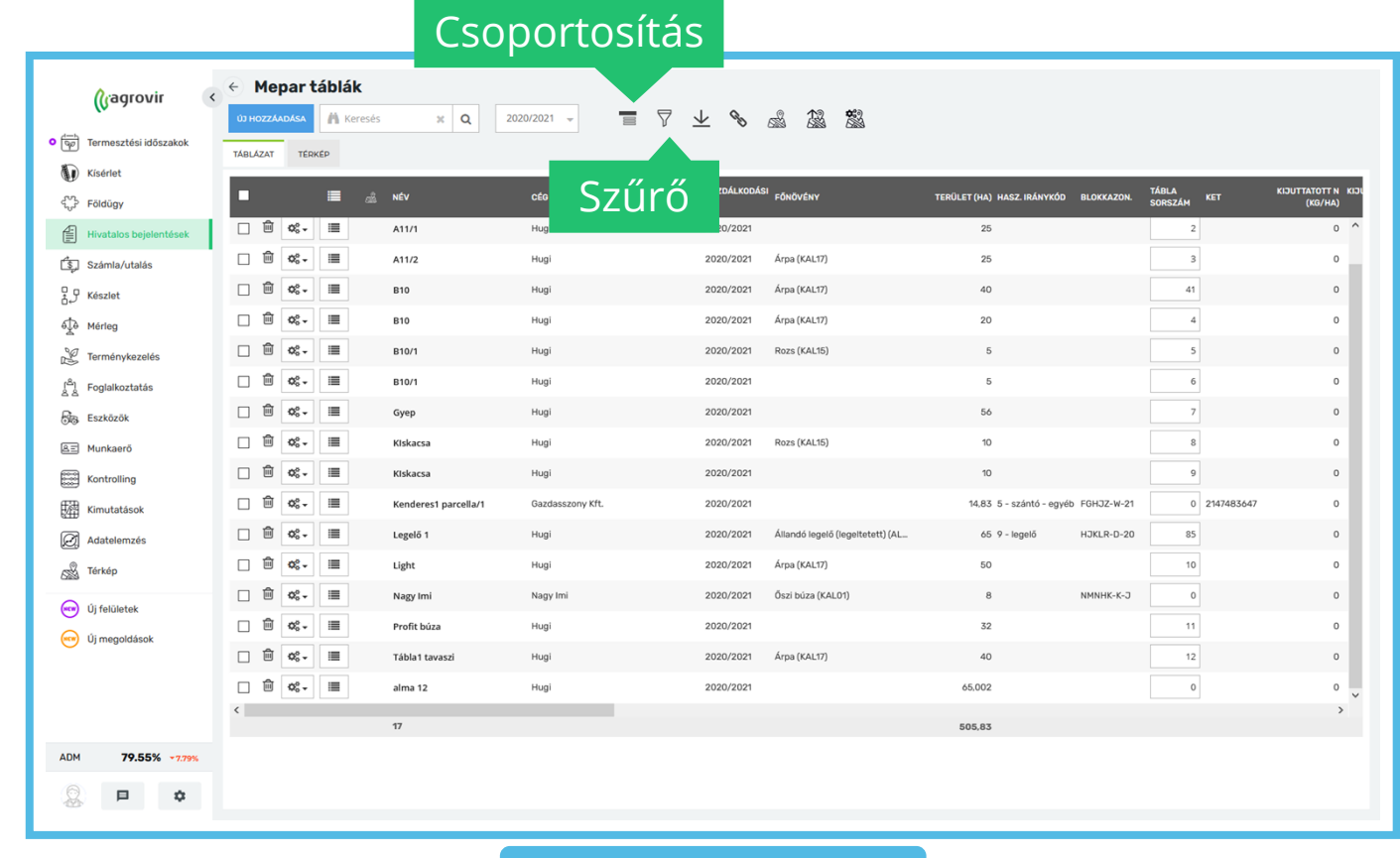

A "Lefelé mutató nyíllal" minden megjelenő adat letölthető Excel formátumban.

A "térkép" ikonok segítségével elérhetőek a nagy térkép, a poligon feltöltés és karbantartás felületek.

A táblázat oszlopsorrendje változtatható, emellett a fejlécre kattintva az egyes oszlopok el is rejthetők.

A "kuka" ikon segítségével törölhetjük a MePAR táblát.

Az adatok szerkesztéséhez kattintsunk a vastagon szedett névre vagy az alsó csúszka segítségével mezőnként is elérhetőek a szerkeszthető rubrikák.

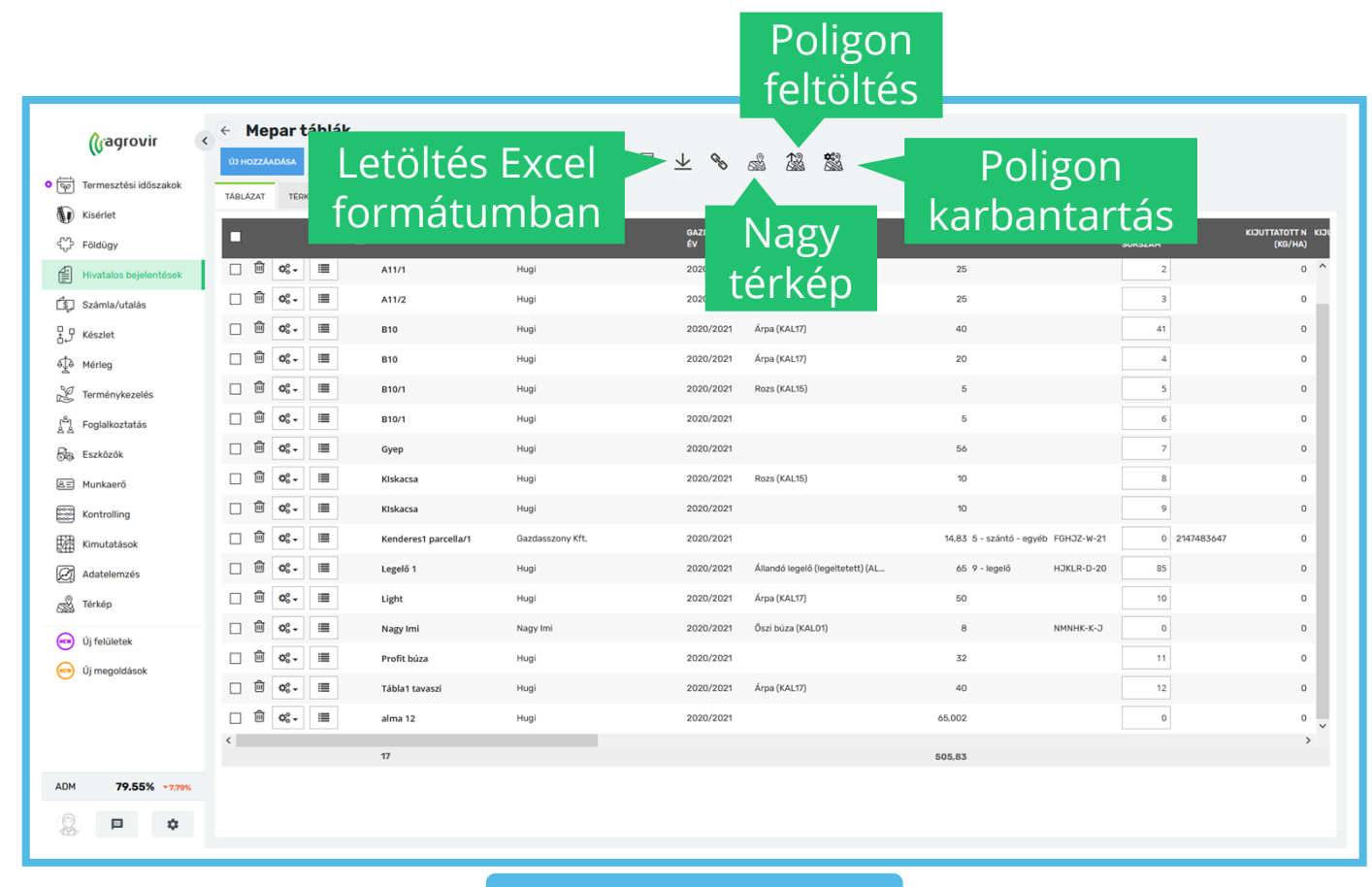

Új MePAR tábla felviteléhez kattintsunk a *Hivatalos bejelentések >> Új hozzáadása*  gombra.

• A piros csillaggal jelölt mezőket kötelező kitölteni

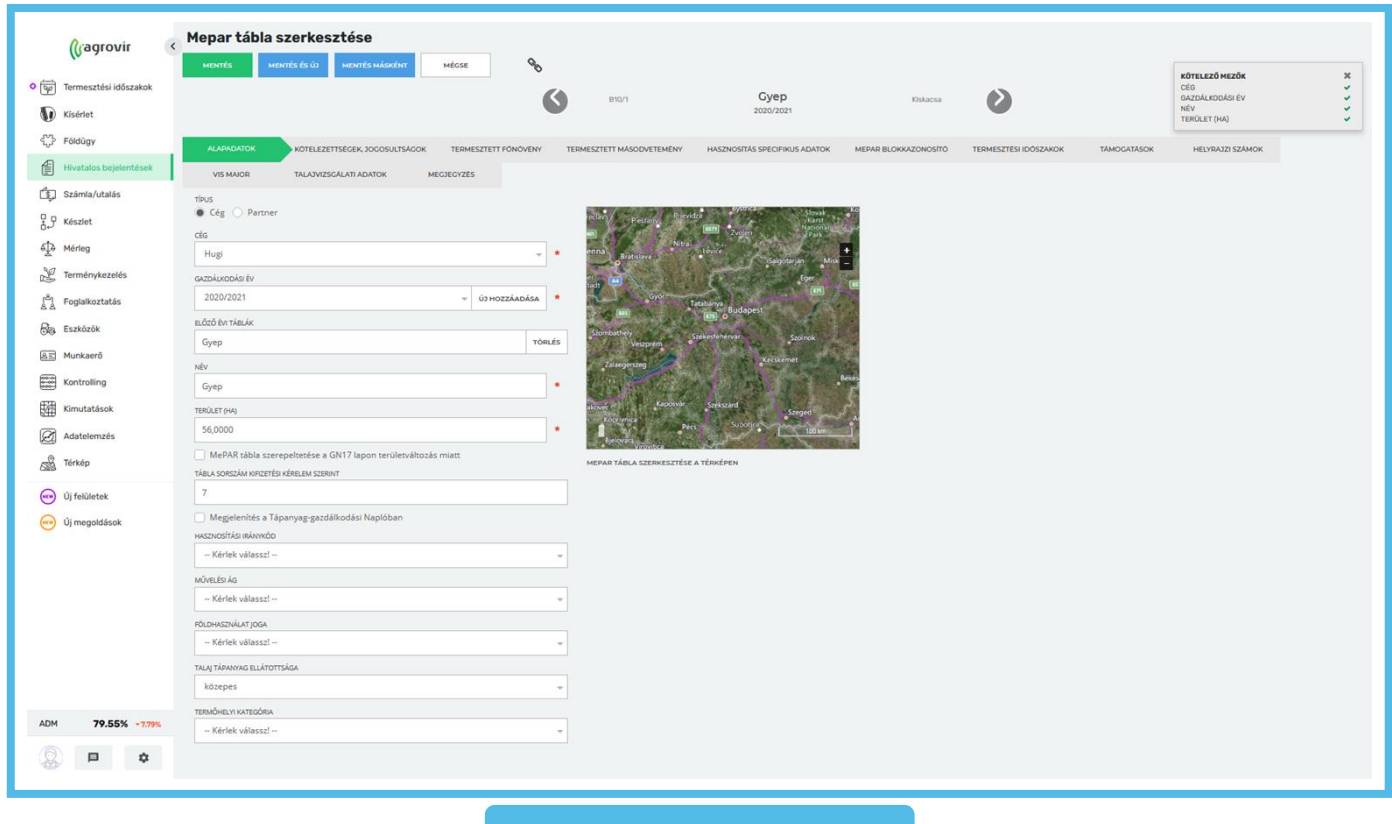

Az "Alapadatok" lapfülön a következő adatok tölthetők:

- Típus (cég/partner)
- Cég/Partner
- Gazdálkodási év
- Előző évi táblák
- Terület (ha)
	- MePAR tábla szerepeltetése a GN17 lapon terület változás miatt checkbox (igen/nem)
	- Területméretek az előző évhez képest változás esetén
- Tábla sorszáma a kifizetési kérelem szerint
	- Megjelenítés a Tápanyag-gazdálkodási Naplóban checkbox (igen/nem)
- Hasznosítási iránykód
- Művelési ág
- Földhasználat joga
- Talaj tápanyag ellátottsága
- Termőhelyi kategória
- MePAR tábla szerkesztése térképen
	- A MePAR táblához tartozó poligon adható meg KML poligon feltöltése útján, vagy berajzolható

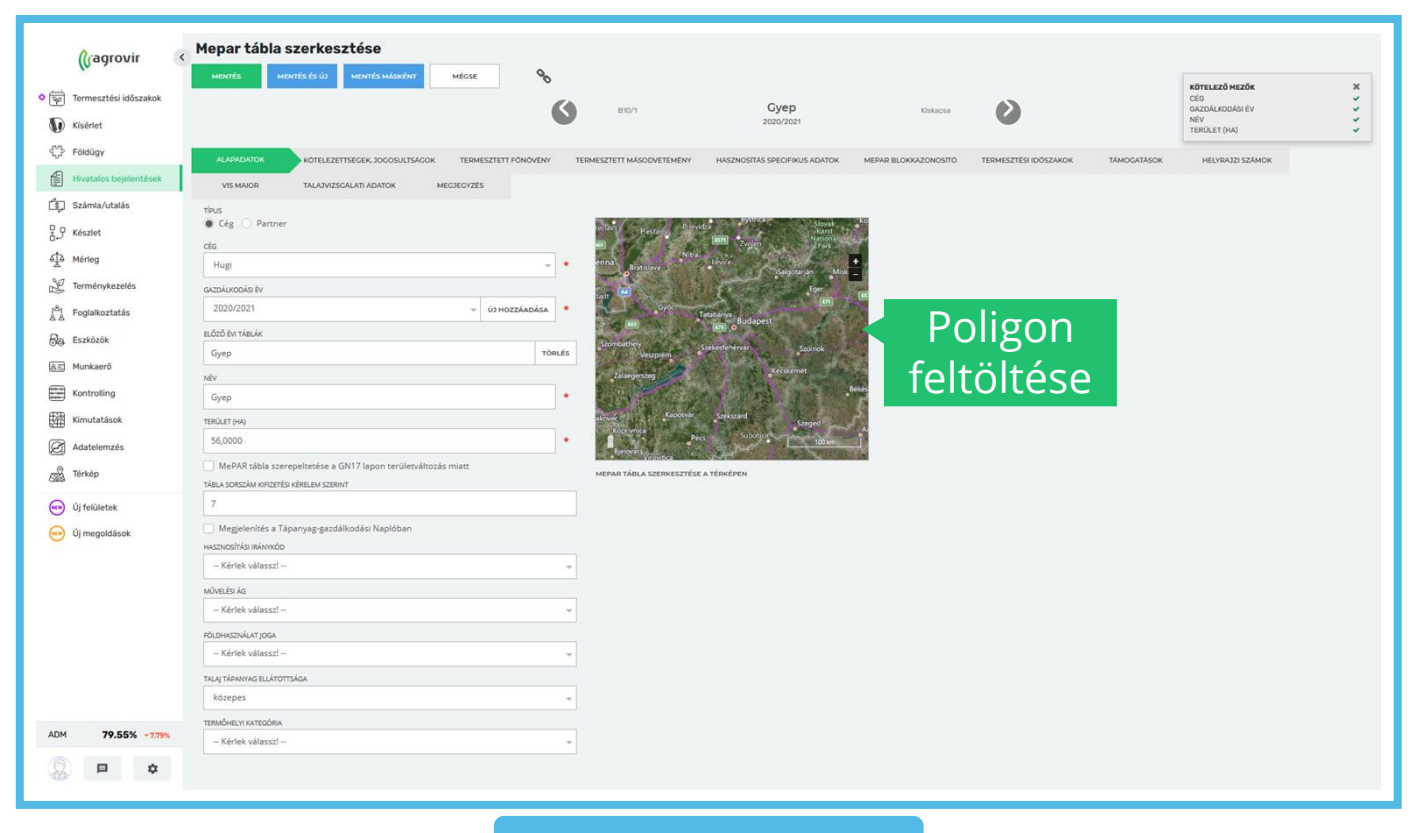

A "Kötelezettségek, jogosultságok" lapfülön megadhatjuk a táblához kapcsolódó kötelezettség típusokat és jogosultságokat.

KET - Kötelezettségvállalással érintett egybefüggő területek.

A felület kapcsolatban áll a *Hivatalos bejelentések >> KET lista* menüponttal.

Az ott regisztrált KET-es területek listájából emelhetjük be ide a kívántakat.

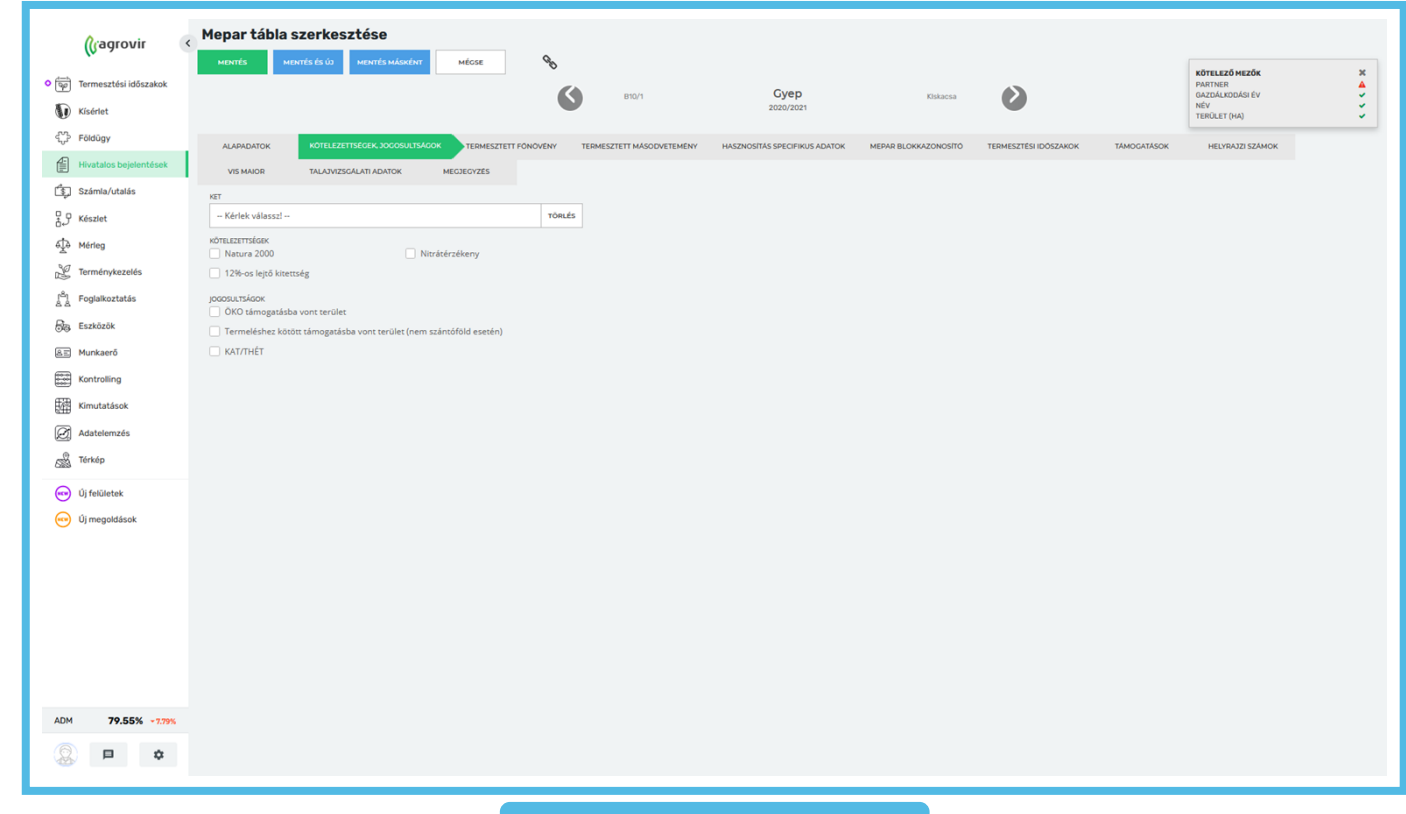

A "Termesztett főnövény" lapfülön részleteiben megadhatóak a tábla főnövényével kapcsolatos információk.

A következő adatok tölthetőek:

- Főnövény
- Főnövény fajta
- Szaporítóanyag típusa
- Vetőmag szaporulati foka
- Szaporítóanyag eredete
- Vetőmag kezeltsége
- Szaporítóanyag mennyisége
- Szaporítóanyag mértékegysége
- Tervezett hozam (t/ha)

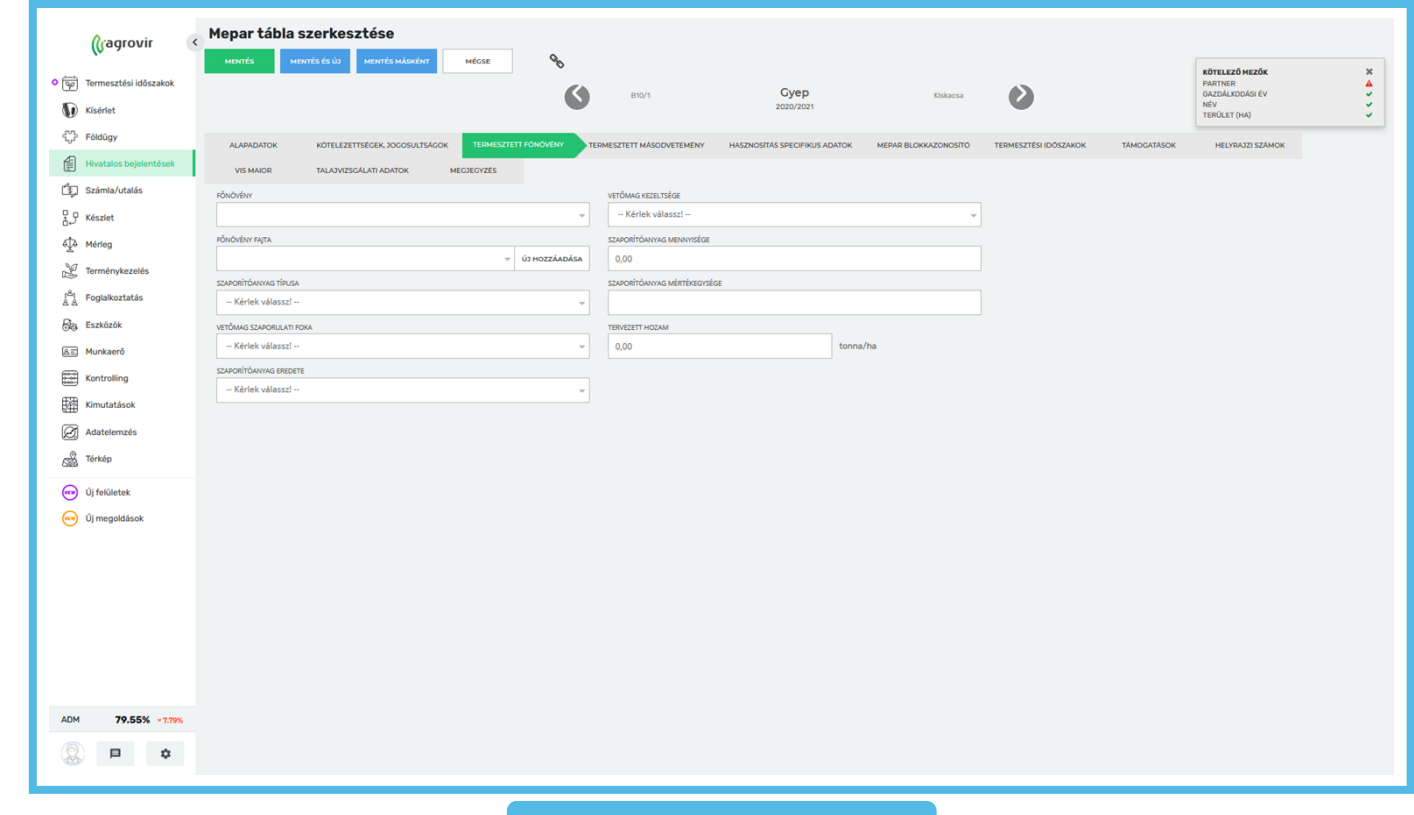

A "Termesztett másodvetemény" lapfülön részleteiben megadhatóak a tábla másodveteményével kapcsolatos információk.

A következő adatok tölthetőek:

- Másodvetemény
- Másodvetemény fajta
- Másodvetemény típusa
- Szaporítóanyag típusa
- Vetőmag szaporulati foka
- Szaporítóanyag eredete
- Vetőmag kezeltsége
- Szaporítóanyag mennyisége
- Szaporítóanyag mértékegysége
- Tervezett hozam (t/ha)

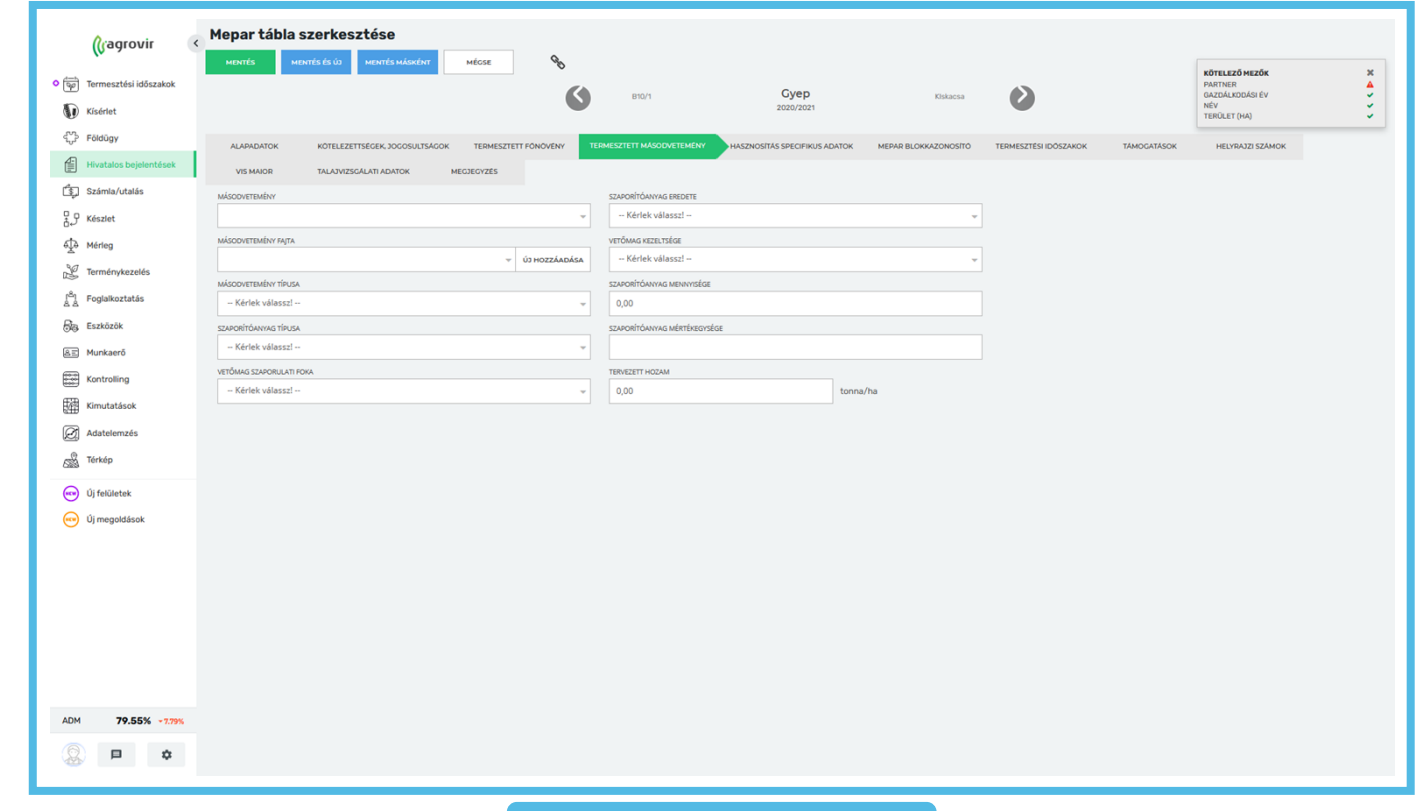

A "Hasznosítás specifikus adatok" lapfülön megadhatjuk, ha a terület gyep vagy nádas hasznosítási kategóriába esik.

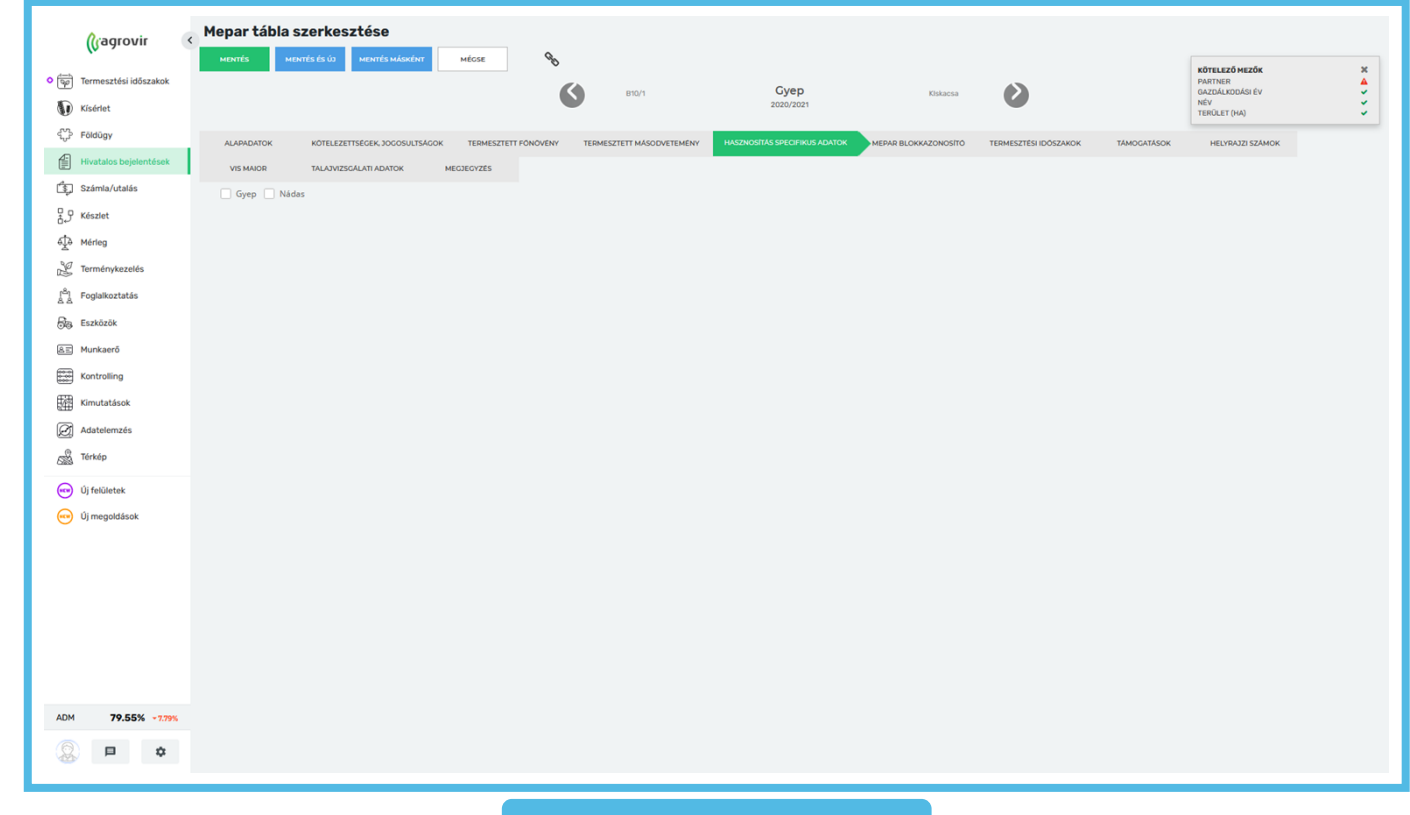

A "MePAR blokkazonosító" lapfülön a területhez tartozó blokkazonosítókat kell megadni, melyet az "Új hozzáadása" gombra kattintva tudunk beírni.

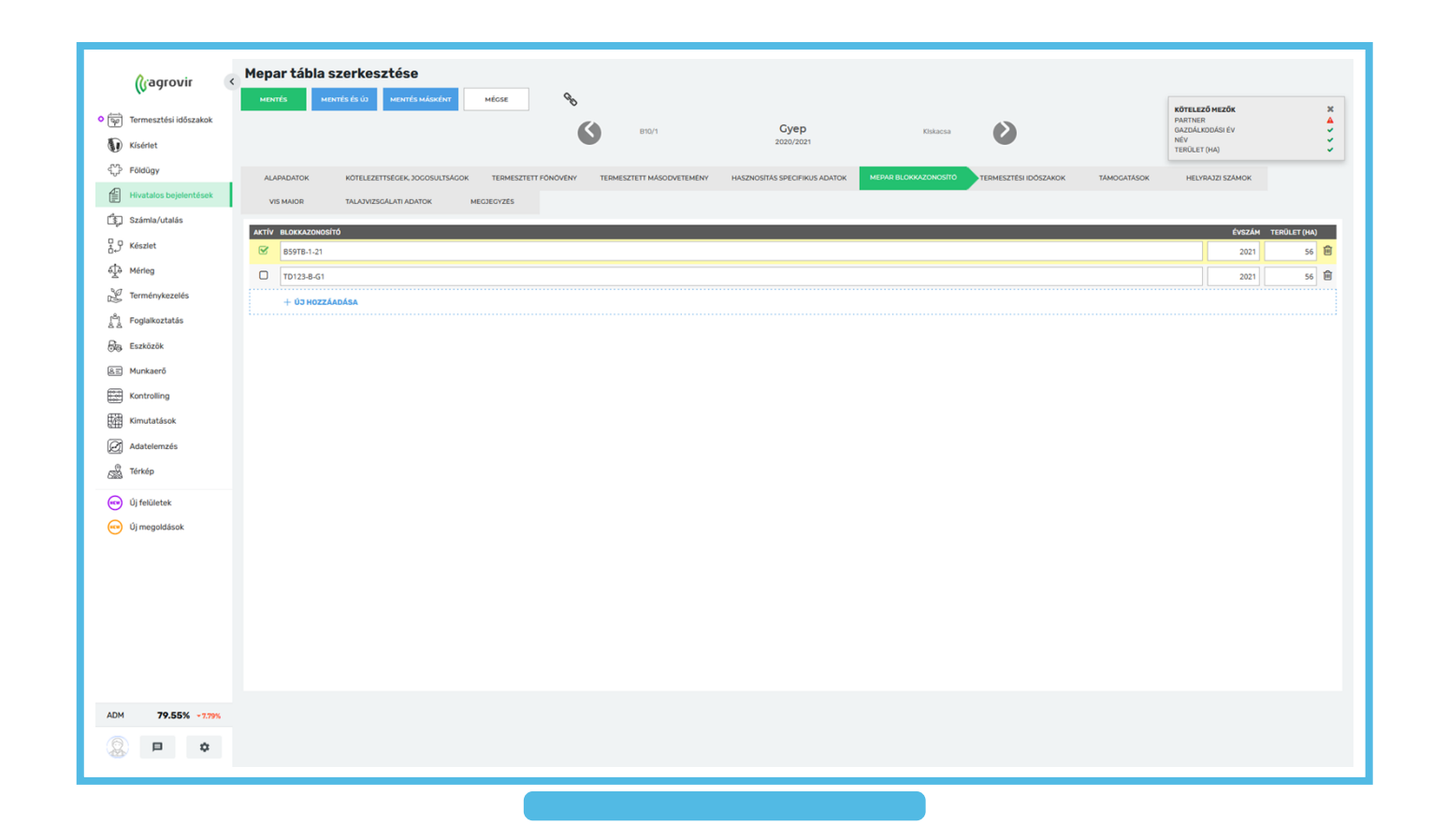

#### Fontos!

- Sosem töröljük ki a már érvényét vesztett blokkazonosítókat!
- Amennyiben megváltozik az azonosító a korábbi évet bent hagyjuk és a változás évével felvezetjük az újat.
- A rendszer képes azonosítani, hogy a legfrissebb azonosító kerüljön a naplóba.
- KET-es terület esetében a blokkazonosító már a KET felületről másolódik automatikusan, így annak frissítését/módosítását/különleges esetben törlését is ott kell elvégezni, ezen a felületen nincs erre lehetőség!

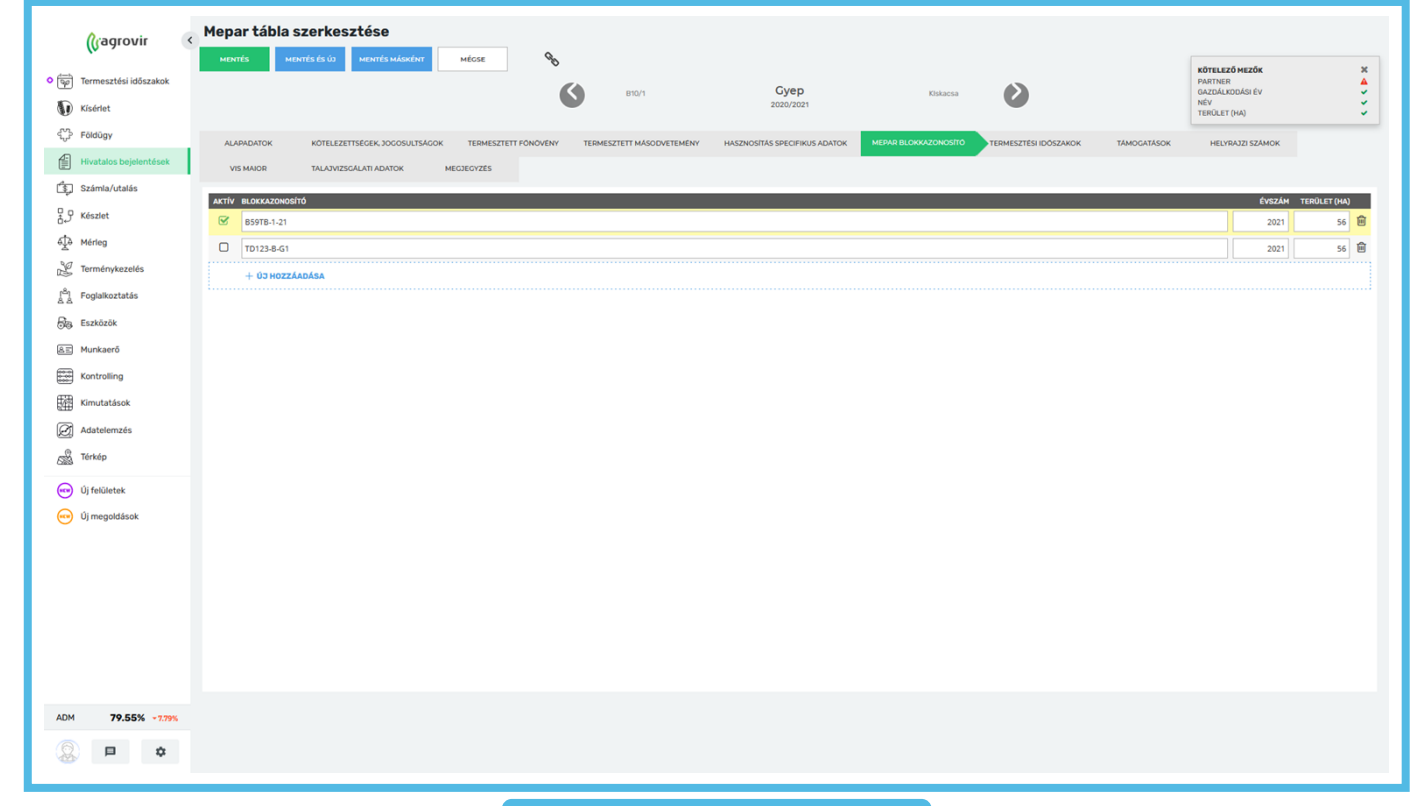

A "Termesztési időszakok" lapfülön a termesztési időszak választható ki, melyet a "Termesztési időszak hozzáadása" gombra kattintva tudunk kiválasztani.

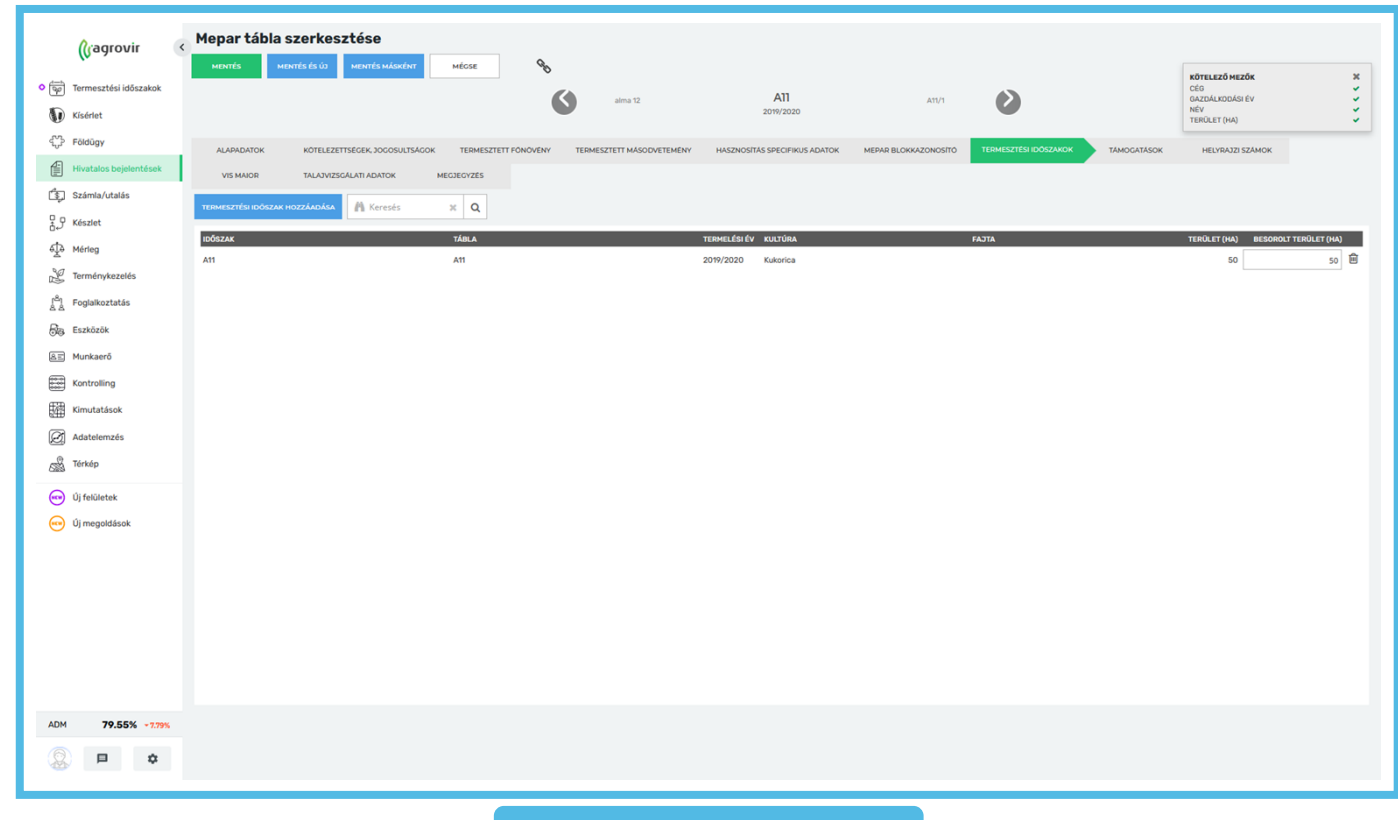

A "Támogatások" lapfülön a területhez kapcsolódó támogatásokat adhatjuk meg, és hogy a területnek mekkora része esik az adott támogatás alá.

Az "Új hozzáadása" gomb segítségével a legördülő listából választva tudunk támogatást felvenni a listára.

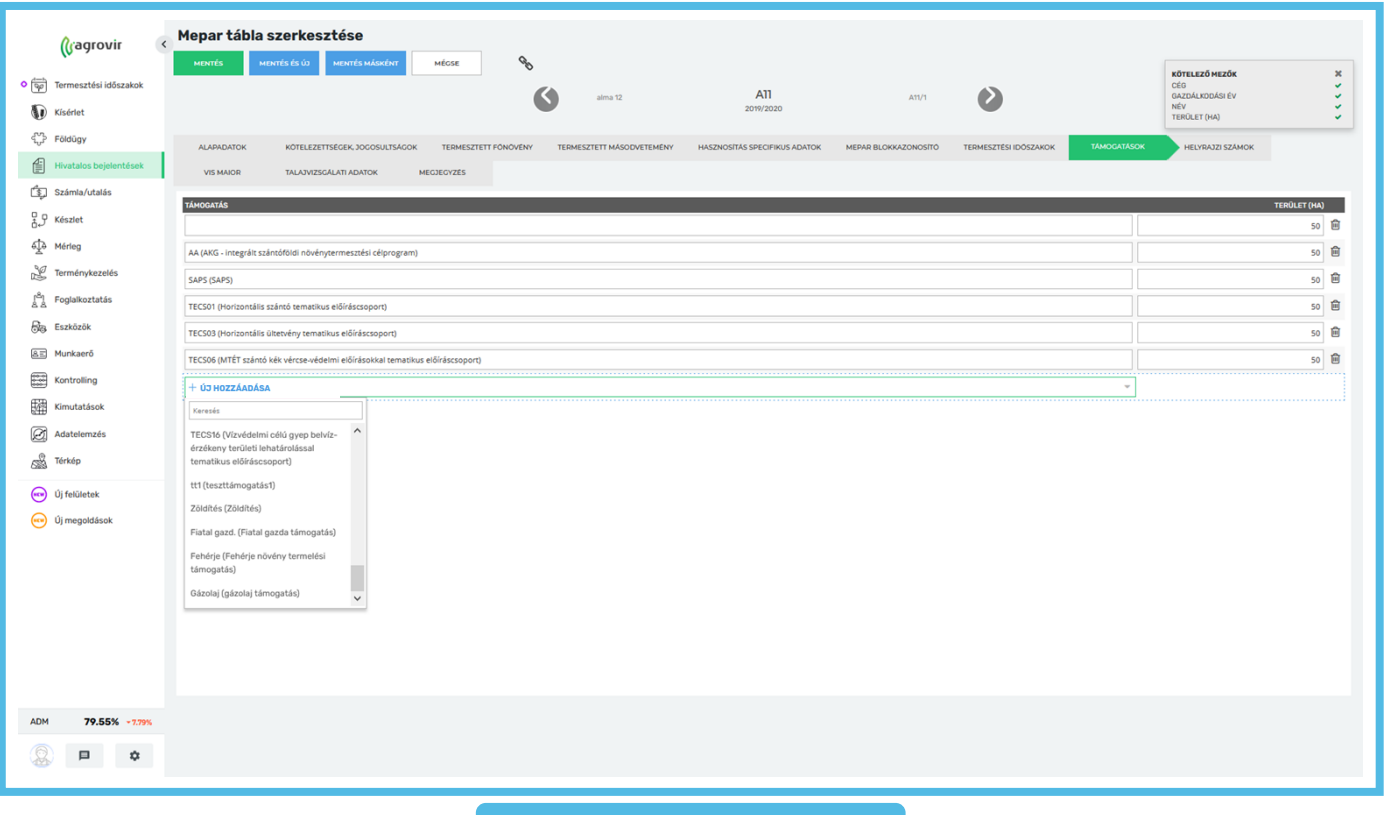

A "Vis major" lapfülön a területhez kapcsolódó káreseményeket adhatjuk meg, és hogy a területnek mekkora része érintett.

Az "Új hozzáadása" gombra kattintva tudjuk kitölteni az oszlopnak megfelelő adatokat.

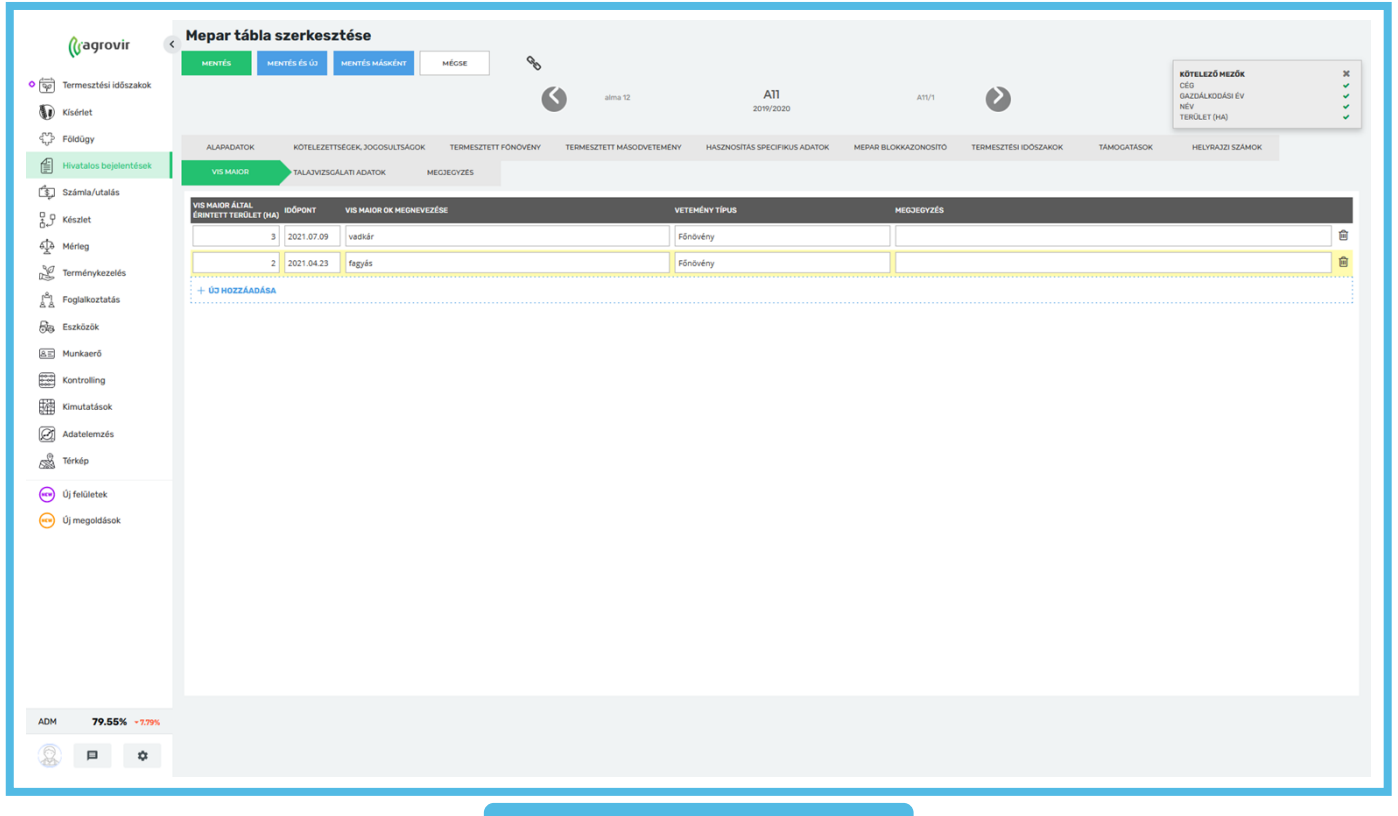

A "Talajvizsgálati adatok" lapfülön talajvizsgálatokhoz kapcsolódó részletes információkat adhatunk meg.

Az "Új hozzáadása" gombra kattintva tudjuk kitölteni az oszlopnak megfelelő adatokat.

A mintavételhez tartozó jegyzőkönyv adatokat a lap ikonra kattintva lehet kitölteni.

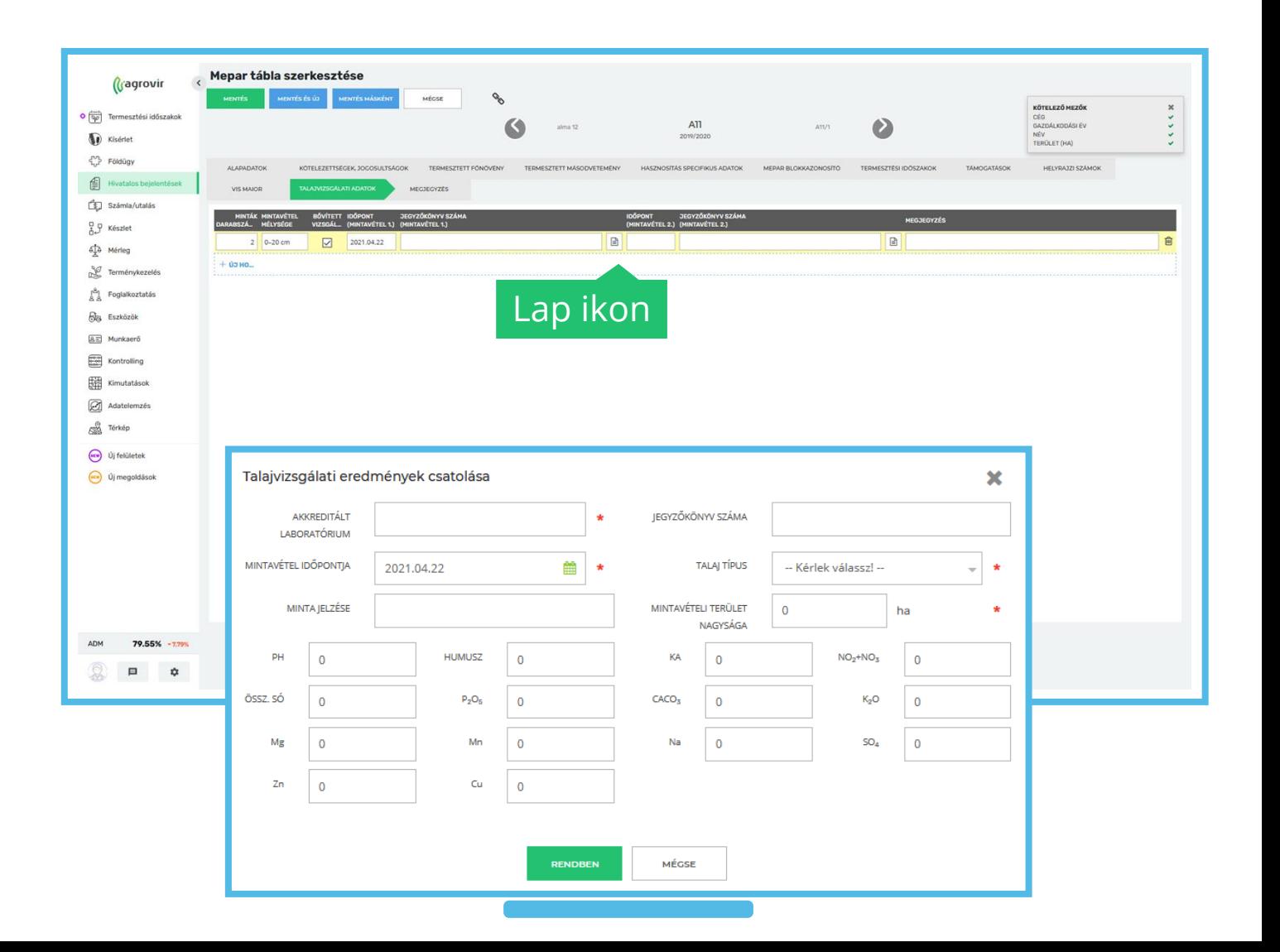

A "Megjegyzés" lapfülön tetszőleges komment fűzhető az adott MePAR táblához.

A zöld "Mentés" gombbal véglegesíthetjük a selejtezést.

A kék "Mentés és új" gombra kattintva az aktuális selejtezést menthetjük, és rögtön megkezdhetünk egy új rögzítését.

A kék "Mentés másként" a MePAR tábla másolására szolgál.

Következő lépés a MePAR munkaműveletek menüpont kezelése lesz, amit a "MePAR munkaműveletek" anyagrészben mutatunk be.

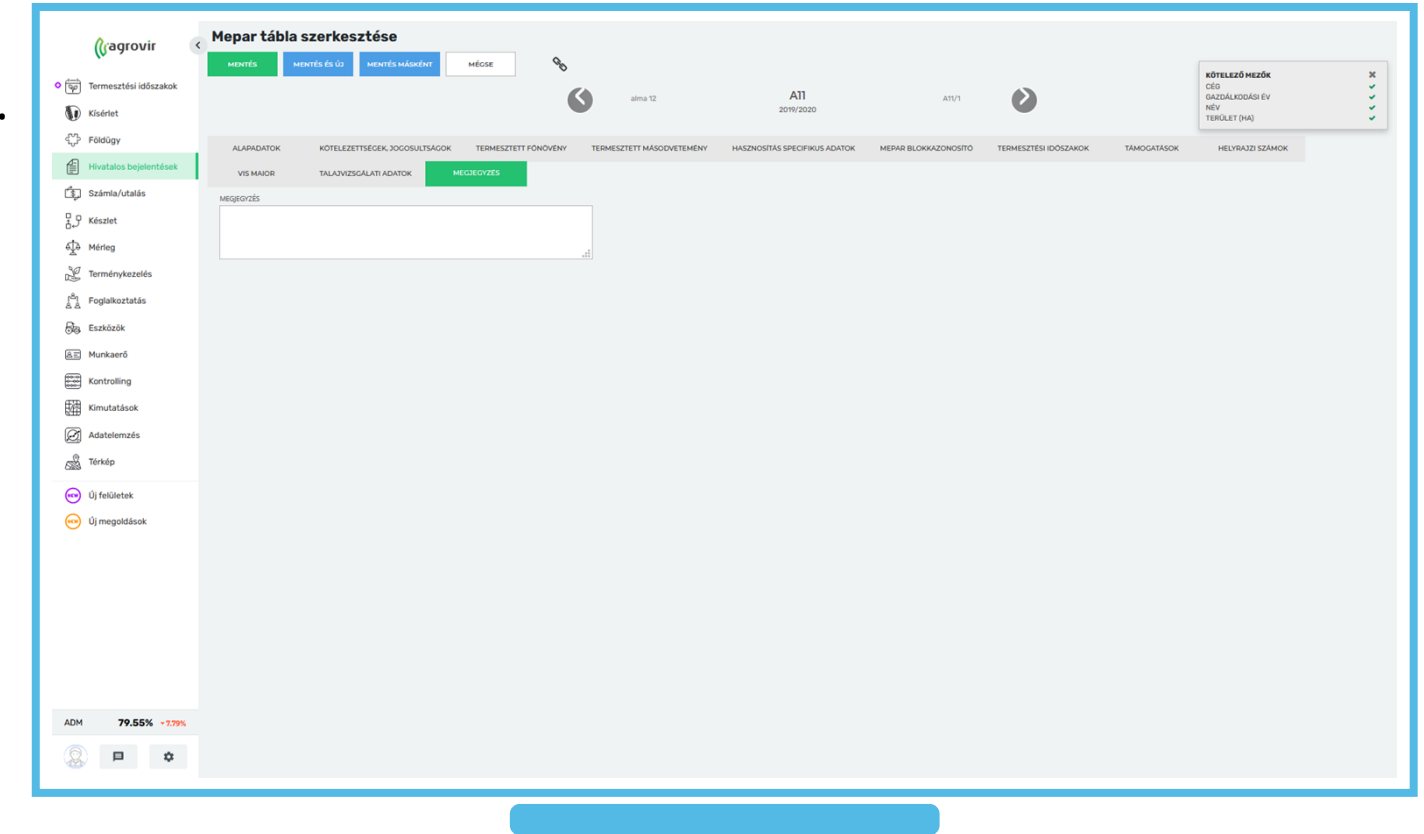

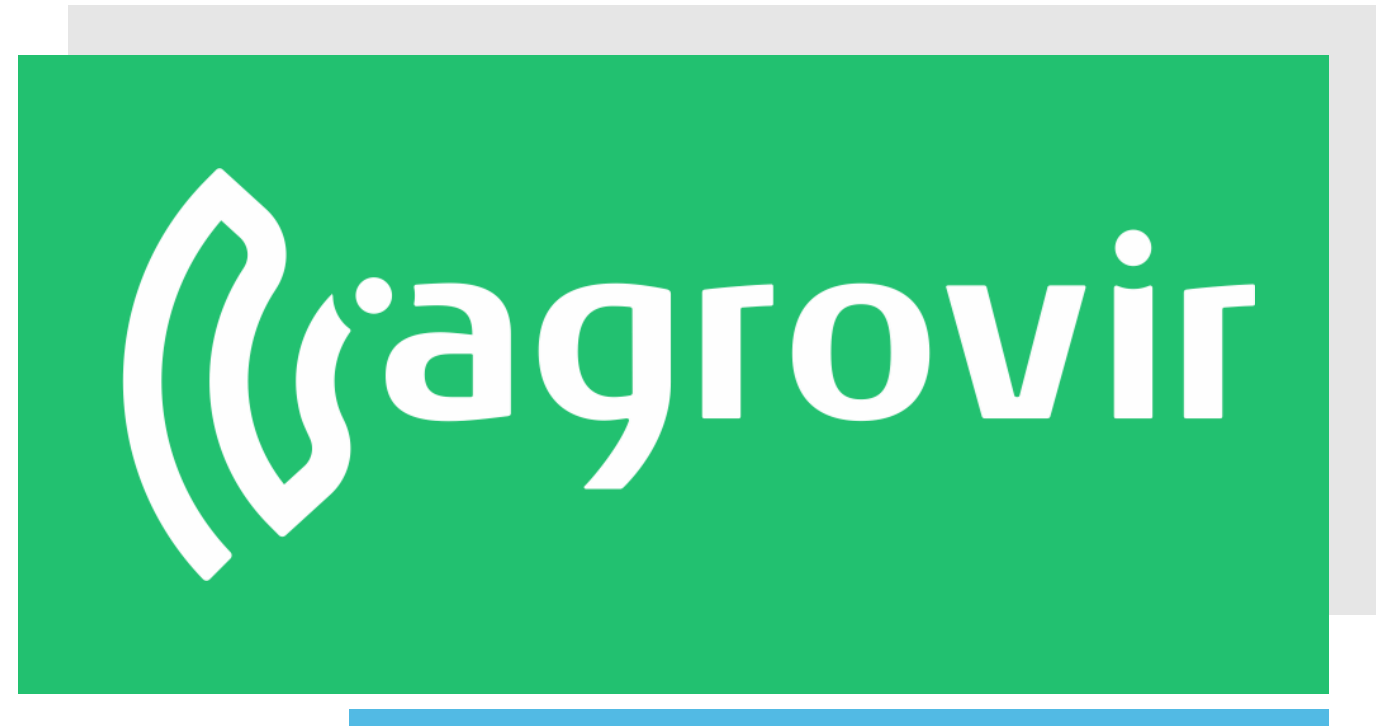

# **KÖSZÖNJÜK A FIGYELMÉT!**